Hauptseite > Online Recherchen > Konto > RA-MICRO Online Store

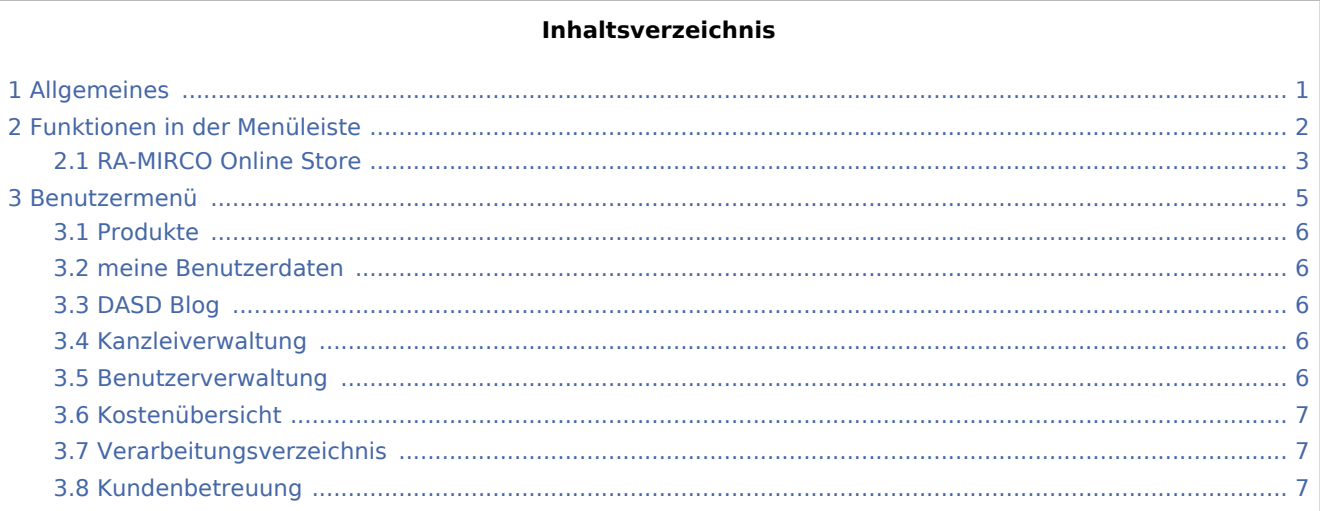

# <span id="page-0-0"></span>Allgemeines

Im Online Store können Produkte lizensiert und Benutzer zur Vornahme von Online Recherchen angelegt werden. Eine kostenlose Registrierung erfolgt über www.ra-micro-online.de.

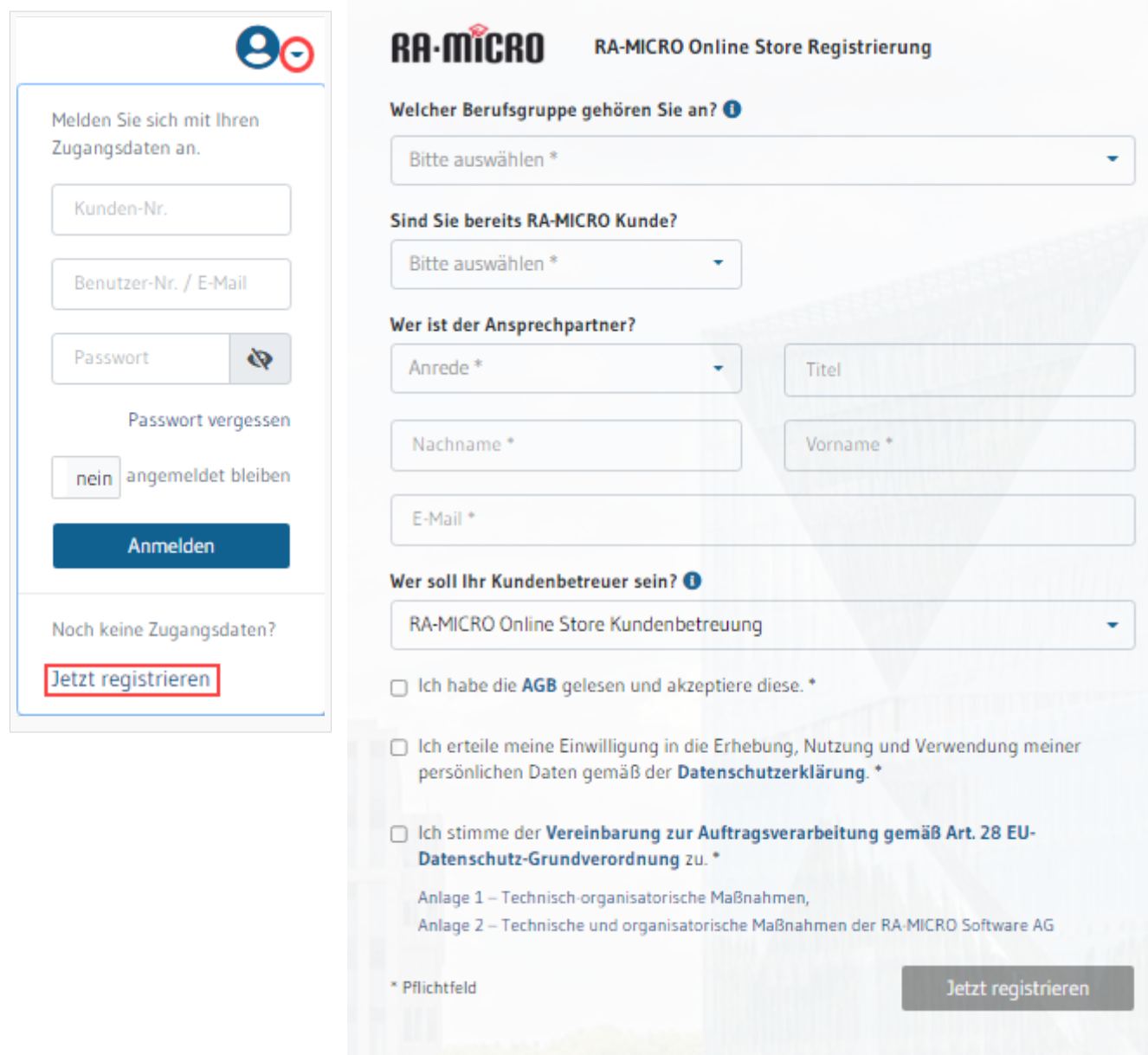

# <span id="page-1-0"></span>Funktionen in der Menüleiste

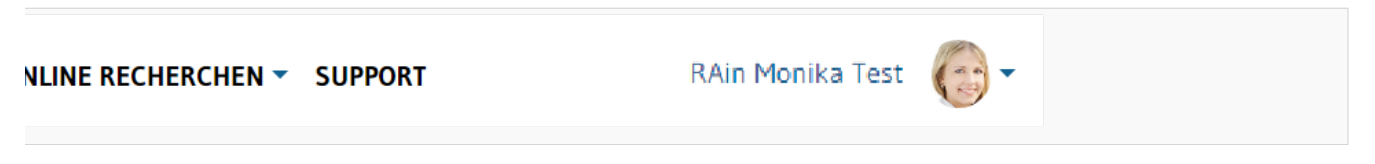

Nach dem Anmelden wird diese Menüleiste angezeigt. Die verschiedenen Recherchen können über *Online Recherchen* aufgerufen werden. Die Schaltfläche *Support* zeigt unterschiedliche Supportmöglichkeiten und Rufnummern an.

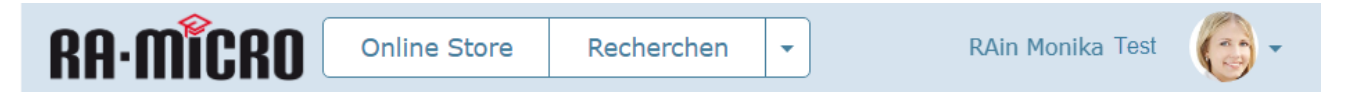

Sobald eine Recherche aufgerufen wurde, erscheint diese Menüleiste. Die Schaltfläche Online Store leitet zurück zu den Produkten. Mithilfe der Schaltfläche Recherchen wird zur Übersicht der möglichen Recherchen zurück geführt.

#### <span id="page-2-0"></span>RA-MIRCO Online Store

Im Online Konto lassen sich Produkte über den *Online Store* abonnieren und lizenzieren.

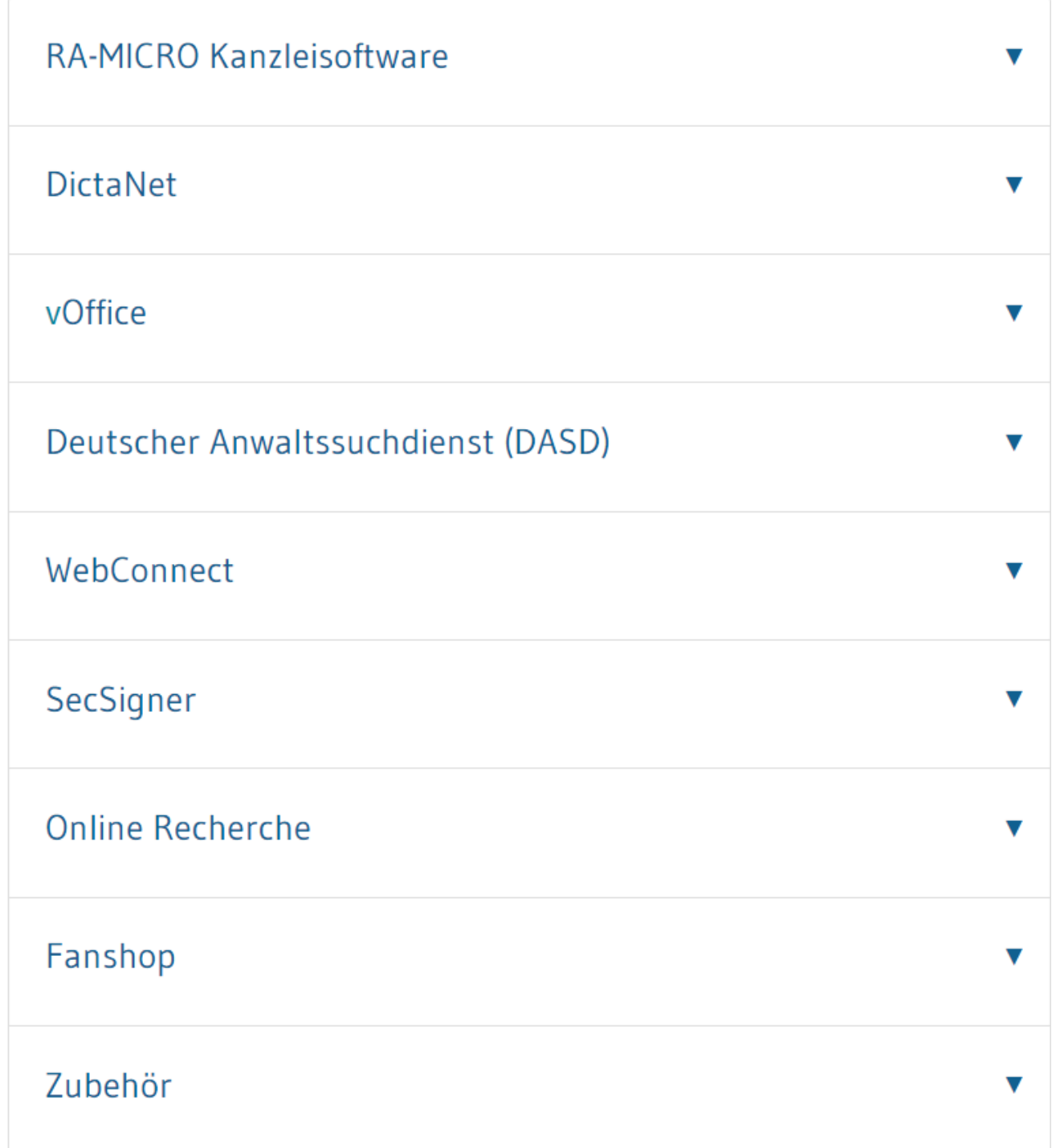

Die Produkte sind nach Produktgruppen gegliedert. Eine Gruppe wird ausgewählt.

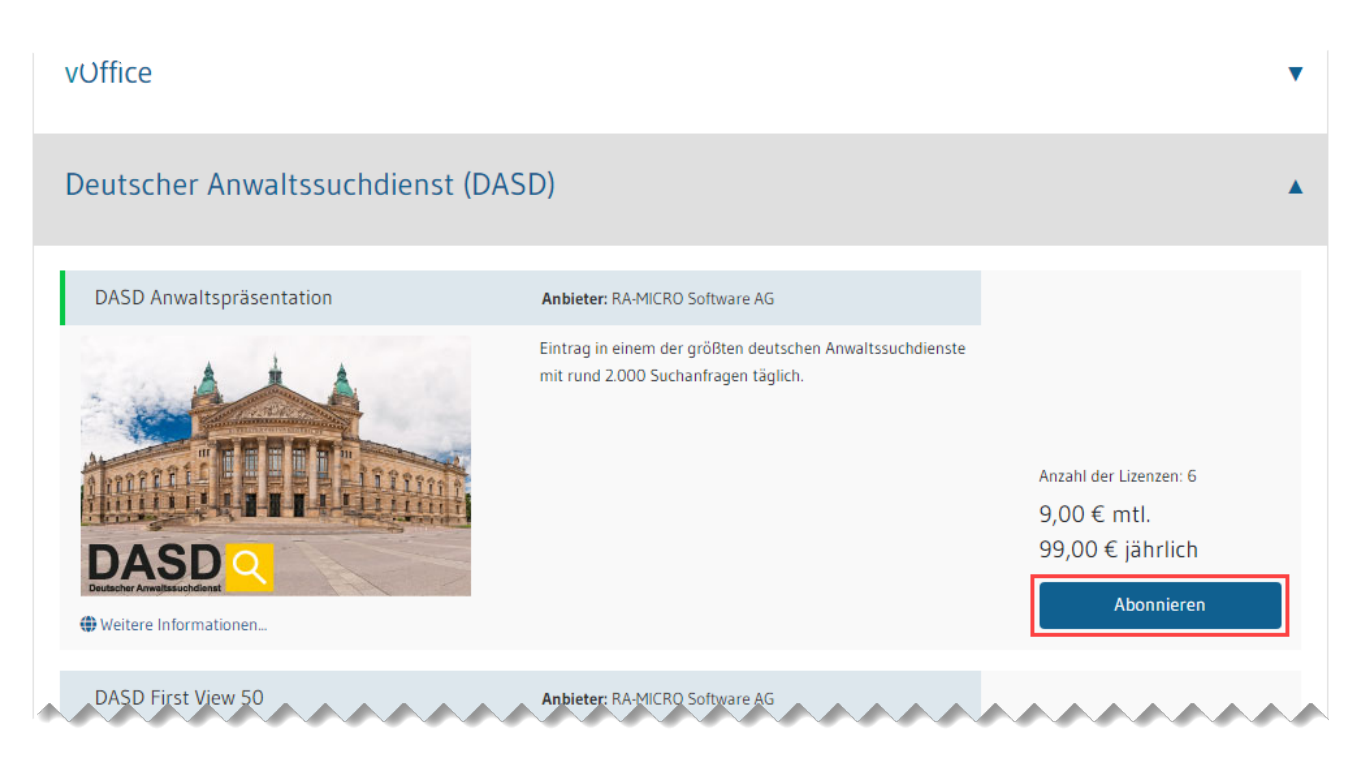

Dann wird sich für ein Produkt entschieden. Mit einem Klick auf Lizenzieren bzw. Abonnieren kann ein Produkt bestellt werden. Bestellungen können ausschließlich von einem Benutzer mit Verwalterrechten vorgenommen werden. Nach der Bestellung wird eine Bestätigungs-E-Mail an die vom Benutzer hinterlegte E-Mail Adresse gesendet. Auf der gleichen Schaltfläche lassen sich Produkte auch deaktivieren und wieder reaktivieren.

# <span id="page-4-0"></span>Benutzermenü

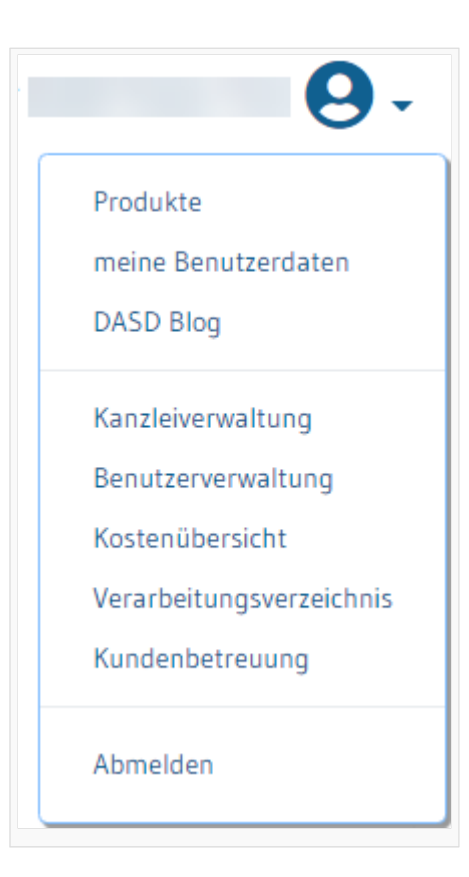

#### <span id="page-5-0"></span>Produkte

Die Schaltfläche *Produkte* leitet in den Store weiter.

#### <span id="page-5-1"></span>meine Benutzerdaten

Der Benutzer kann seine eigenen Daten ändern, z.B. den Benutzernamen und die E-Mail-Adresse. Es können auch der Beck Online-Zugang hinterlegt und Einstellungen zur EMA-Benachrichtigung getroffen werden.

### <span id="page-5-2"></span>DASD Blog

Sollten Rechtsanwält:innen ein DASD Abo abgeschlossen haben, so können sie hier direkt zu ihrem Eintrag gelangen ohne sich gesondert auf der Seite anmelden zu müssen.

#### <span id="page-5-3"></span>Kanzleiverwaltung

Die Kanzleiverwaltung kann ausschließlich von Benutzern mit Verwalterrechten eingesehen werden. Hier werden lizensierte Produkte angezeigt und Einstellungen zu Drittanbietern, Marketingeinstellungen und Online Zugänge zu redaktionellen Inhalten verwaltet werden.

#### <span id="page-5-4"></span>Benutzerverwaltung

Die Benutzerverwaltung kann ausschließlich von Benutzern mit Verwalterrechten eingesehen werden. In diesem Bereich können neue RMO [Benutzer angelegt](https://onlinehilfen.ra-micro.de/index.php/Benutzerdaten_anlegen_und_verwalten) und bestehende verwaltet werden.

### <span id="page-6-0"></span>Kostenübersicht

Es können Rechnungen abgerufen sowie das Journal eingesehen werden.

# <span id="page-6-1"></span>Verarbeitungsverzeichnis

Im Verzeichnis von Verarbeitungstätigkeiten gem. Art. 30 DSGVO können Verantwortliche und Verarbeitungstätigkeiten erfasst sowie der DSGVO Leitfaden eingesehen werden.

#### <span id="page-6-2"></span>Kundenbetreuung

Dargestellt werden die Kundenbetreuer in Kacheln. Wenn diese per Mausklick ausgewählt werden, wechselt der Benutzer den Betreuer.